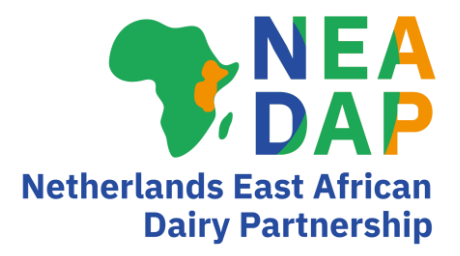

# Concise Guide for use of Rumen8 software and SNV Feed Library in the Tropics

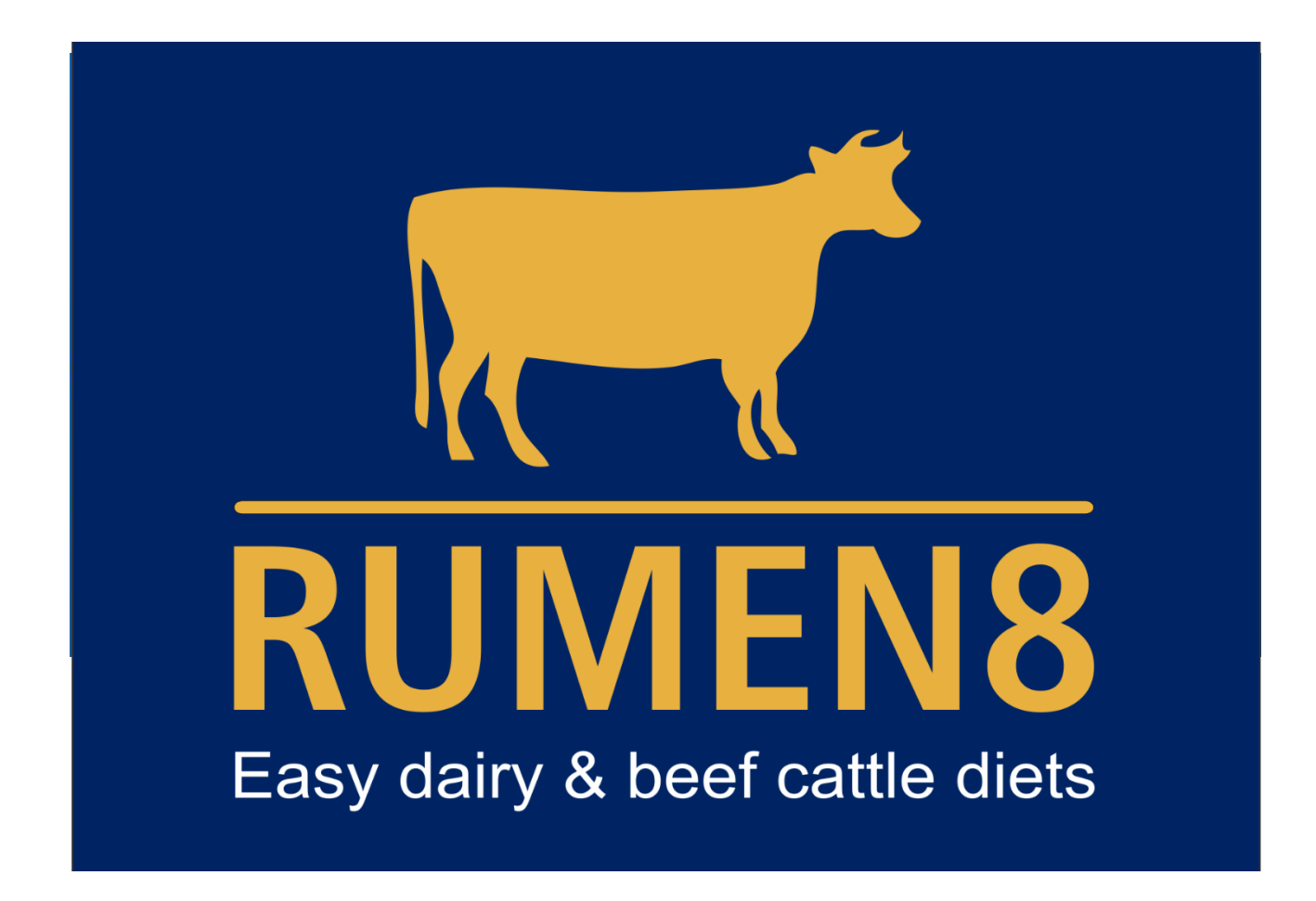

**"Rumen8 is a computer-based tool that will assist someone with nutritional knowledge to better and more cost effectively feed dairy cows. In the hands of someone without that knowledge it can create diets that appear balanced on paper but may decrease cow performance or adversely affect cow health.**

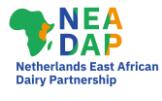

#### **Colophon**

Concise Guide for use of Rumen8 software and SNV Feed Library in the Tropics User Guide

#### **Authors**

Hink Perdok and Jos Creemers, September 2022.

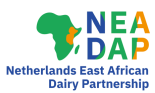

### **Contents**

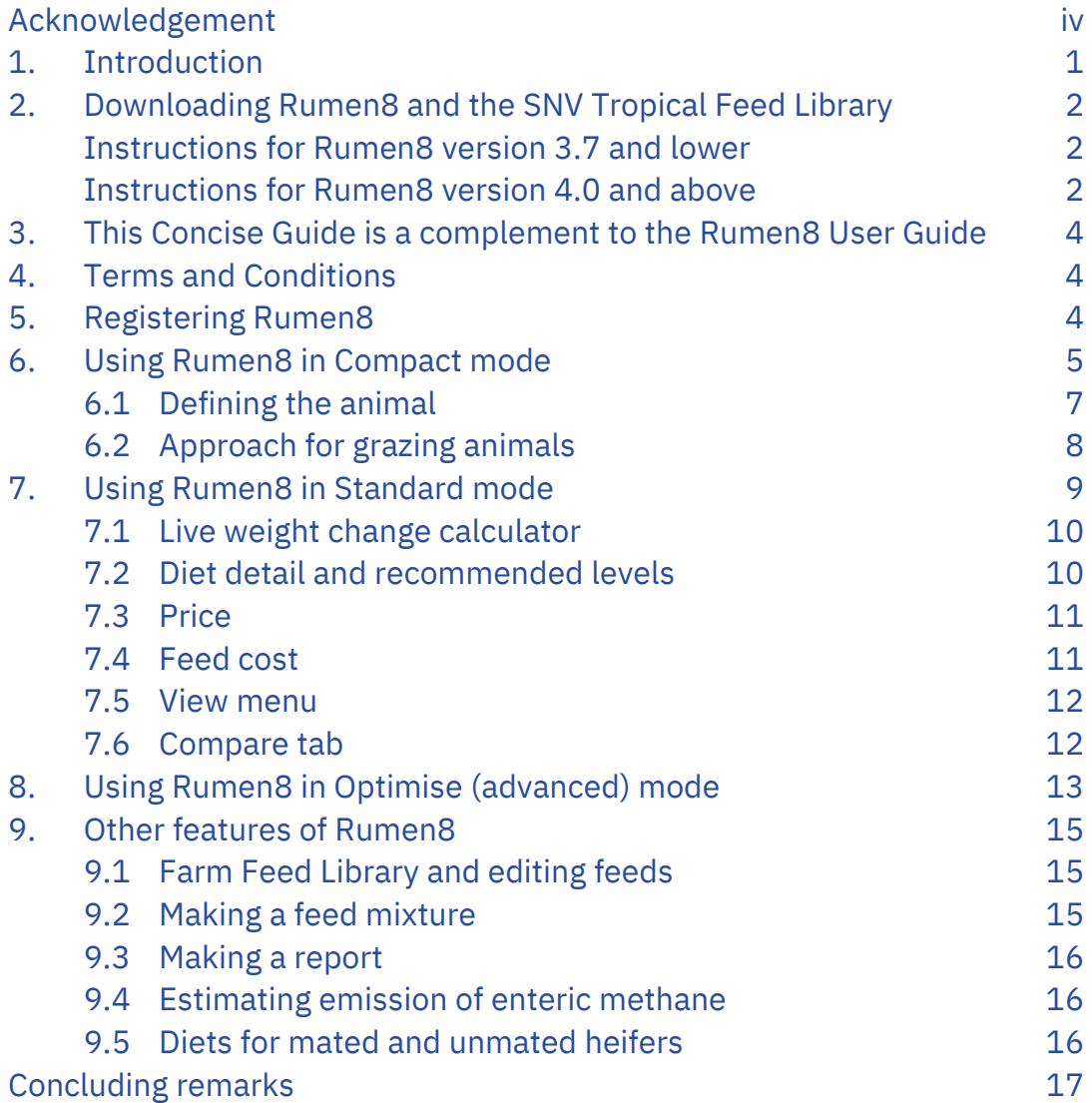

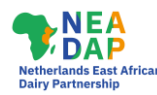

### Acknowledgement

This User Guide was written at the request of SNV Netherlands Development Organisation (SNV).

It has been composed for online and face-to-face training of users of Rumen8 in SNV's The Inclusive Dairy Enterprise (TIDE) project in Uganda and SNV's Building Rural Income through Inclusive Dairy Business Growth (BRIDGE) project in Ethiopia. TIDE and BRIDGE are funded by the Netherlands Embassies in Uganda and Ethiopia respectively. Wageningen University and Research, Department of Livestock Research, is a partner in BRIDGE and TIDE.

The Rumen8 application and SNV Feed Library can be downloaded free of charge and can be applied in large parts of the Tropics.

The authors:

Dr. H.B. Perdok [\(hinkperdok@gmail.com,](mailto:hinkperdok@gmail.com) The Netherlands) and Mr. J.J.H.M. Creemers [\(jos@prodairy.co.ke,](mailto:jos@prodairy.co.ke) Kenya).

*With input from: Richard Morris and Martin Staines of Rumen8 Nutrition Pty. Ltd., Australia.*

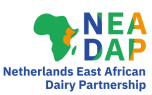

# Introduction

This Concise User Guide is meant to assist new users of the Rumen8 ration formulation software and the SNV Tropical Feed Library in Tropical regions. At the outset it is emphasised that both tools are only aids to optimise dairy cow diets. Before calculations are started, the user of the tools should make thorough observations on the dairy farm of, among other things, the cows, the feed, the forages in the field, the water, the environment, the milking and handling of the animals, the level of management and the farm records, including the prices paid for the feedstuffs and received for the milk.

This 'farm walk' is depicted in Figure 1. It is particularly important to get as accurate an idea as possible about the quantities and qualities of feedstuffs given and the milk produced. When farmers do not keep records, obtaining accurate data can be a challenge. Rumen8 is to be used in a conducive environment and is only a management 'aid' (hence the name Rumen8) when integrated in a broader farm coaching program.

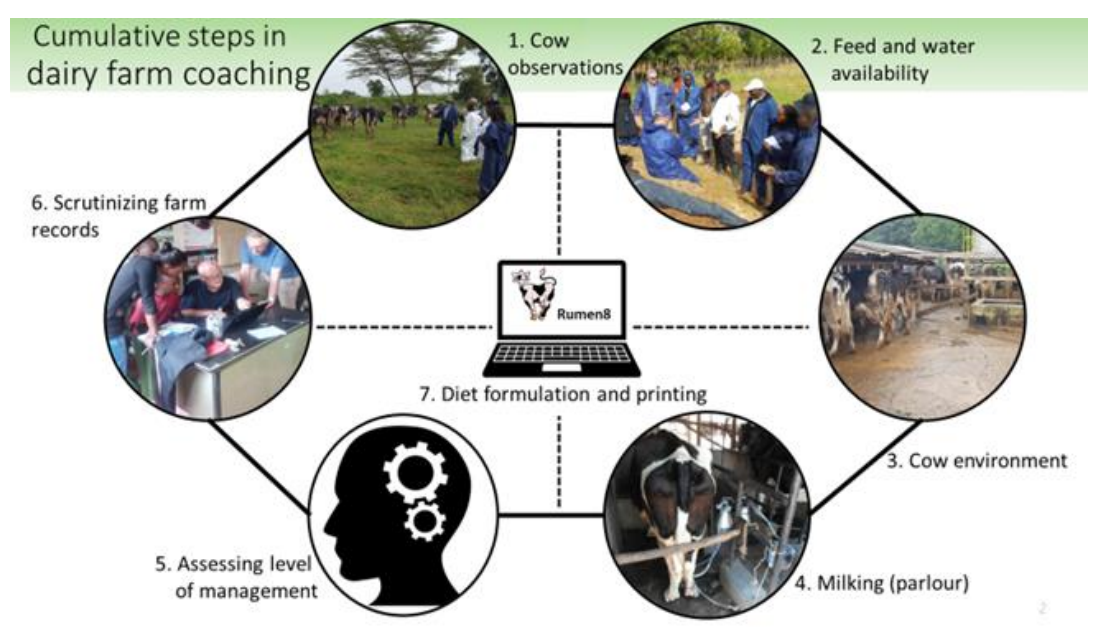

*Figure 1. Cumulative steps in dairy farm coaching*

For use in tropical countries, it is recommended to use Rumen8 with the SNV Tropical Feed Library that contains 237 tropical forages, co-products, grains, legumes and other feedstuffs. It is important to use the region-specific feed library as tropical forages have higher levels of neutral detergent fibre (NDF) and lower levels of crude protein than many temperate feeds. Data for the Tropical Feed Library were obtained from about 10 trusted published sources.

The library was developed for use in East Africa but has relevance for most lower latitude regions and new feeds can easily be added for individual use. The Australian feed library, which is provided with Rumen8, can be used as one of the sources for new feeds, but *as is* it is not adequate for countries with a tropical climate. An alternative resourceful website with feed tables of tropical forages is [https://www.feedipedia.org/.](https://www.feedipedia.org/) Many of the feeds in the tropical library contain links to additional information of the Feedipedia website.

It goes without saying that feed analyses will add a lot to the predictive power of any diet formulation tool. Instant feed analyses can be done at the farm using handheld NIRS, provided the predictions are based on equations that were validated with feed samples from relevant tropical regions. However, currently this is rarely a realistic option.

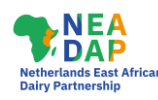

# Downloading Rumen8 and the SNV Tropical Feed Library

Rumen8 requires the Microsoft Windows operating system to run. This can be Windows 7, 8.1, 10 or 11 and computers need a minimum screen resolution of 1024 x 768. (See <https://www.rumen8.com.au/mac/index.html> for how to run Rumen8 on Apple Macintosh computers).

The first step is to download the Rumen8 software and the SNV Tropical Feed Library. This can be done from <https://cowsoko.com/rumen8> or by following the steps below. It is important to note that the Tropical Feed Library can be read and used only with the Rumen8 diet formulation software.

First install the Rumen8 software from [https://www.rumen8.com.au/download/index.html.](https://www.rumen8.com.au/download/index.html)

Once the installation is complete, in your Documents folder, go into the Rumen8 folder and create a new folder named <SNV Tropical Feed Library3.1>.

*We advise to download the Feed Libraries using Google Chrome as your browser.*

Download the latest version of the Tropical Feed Library (currently SNVFeedLibrary3.1.db3) from <https://cowsoko.com/rumen8> and save it in the folder <SNV Tropical Feed Library3.1>. To use the feed library with Rumen8 version 3.7 and lower, it must be renamed from <SNVFeedLibrary3.1.db3> to <FeedLibrary.db3> in Windows File Explorer. Ignore this step if you are using Rumen8 version 4 or higher.

*The SNV Tropical Feed Library requires version 3.5.0.0 or higher of Rumen8. Before using the library, please ensure you are using the latest version of Rumen8 by checking for updates in the Help menu.*

To open the Tropical Feed Library, start the Rumen8 program which will open with the default Feed Library (usually the provided Australian Feed Library). Click 'Edit' in the left top corner menu of the Rumen8 window and then click on 'Edit feeds'. The Feed Editor window will open. Click on the rightmost tab called 'Manage libraries and Ingredient visibility'.

#### **Instructions for Rumen8 version 3.7 and lower**

In the bottom right half of the window click on 'Open' under <User feed library>. Move into the <SNV Tropical Feed Library3.1> folder you created earlier and the downloaded and renamed file <FeedLibrary.db3> is visible. Click on it and then click on the 'Open' button.

In the top right section of the Feed Editor window, under 'Diet ingredients available' you will see a figure of 237 feeds from the Tropical Feed Library. The Feed library in use now shows a blue 'User' flag as a reminder you are no longer using the supplied default library. Placing the cursor on the blue rectangle shows the path to where the library is stored. Once downloaded, Rumen8 and libraries can be used offline.

#### **Instructions for Rumen8 version 4.0 and above**

On the right side of the windows click the 'Import' button in the 'Library' column. Note, not the second import button at the bottom of the window under the 'Share' section. Move into the <SNV Tropical Feed Library3.1> folder you created earlier and the downloaded file <SNVFeedLibrary3.1.db3> is visible. Click on it and then click on the 'Open' button. You will then be prompted to give the imported library a name so enter 'SNV Tropical Feed Library 3.1' in the entry box and click 'Okay'.

Once the library has been imported in the top right section of the Feed Editor window, under 'Diet ingredients available' you will see a figure of 237 feeds from the Tropical Feed Library.

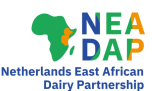

Your library can be edited according to your need for more feeds or the quality of feed available on the farm based on your observations or available feed analyses. We recommend you always create a copy of a feed before changing it, so the original feed definition remains. When creating a copy typically a suffix is appended to the original name that says what the feed is being used for. This might be a property name, batch number or just a date for example.

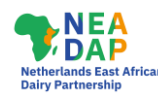

# This Concise Guide is a complement to the Rumen8 User Guide

When installing Rumen8, three supporting documents are placed in the Rumen8 group in the Start menu of your laptop. They User Guide is updated whenever Rumen8 is (243 pages in the 2022.09 edition). It is used most frequently and can also be accessed through the Help menu, the help button (?) in the top right of most Rumen8 windows (not the main window) or by pressing F1. The Rumen8 Training Manual (46 pages in the 2019.11 edition) provides an introduction to nutrition but refers to an older version of Rumen8. The Rumen8 Feed Companion (171 pages in the 2017.1 edition) provides a summary of typical nutritional values of approximately 160 feeds in the Australian Feed Library that is supplied with the Rumen8 software package.

This Concise User Guide is a quick start guide for users of Rumen8 in the tropics. It focusses on differences in the use of Rumen8 in the tropics such as the Tropical Feed Library and NDF to estimate dry matter intake. Where adherence to the User Guide is crucial to the running of Rumen8, sometimes a sentence from it is copied in this guide. That way, this guide can also be used stand alone. For more detailed guidance, the Rumen8 User Guide should always be consulted. A series of 13 video tutorials that introduce Rumen8 to the Australian industry and cover the commonly used functions of the software is available through [https://www.rumen8.com.au/help/index.html.](https://www.rumen8.com.au/help/index.html)

### Terms and Conditions

The Rumen8 software and the SNV Tropical Feed Library are provided 'as-is', without any express or implied warranty. In no event will the owners of Rumen8 and/or SNV Netherlands Development Organisation be held responsible and/or liable – or will accept liability - for any damages arising from the use of this software and/or the Tropical Feed Library.

While all reasonable efforts have been taken to ensure the accuracy of the Rumen8 application and the Tropical Feed Library, use of the information so provided is at the user's own risk. To the fullest extent permitted by Australian, Dutch and international law the developers of Rumen8 and SNV Netherlands Development Organisation, disclaim all liability for any losses, costs, damages and the like sustained or incurred as a result of the use of - or reliance upon - the information provided, including liability stemming from reliance upon any part which may contain inadvertent errors, whether typographical or otherwise, or omissions of any kind.

# Registering Rumen8

When Rumen8 is run for the first time it will start in trial mode. This allows you to use all the functions of the application, but you are restricted to diets with only four ingredients. To get full access to all the diet ingredients please register, which is free. We ask you to register so the owners have an estimate of the number of people using the application. To register send an email to [register@rumen8.com.au](mailto:register@rumen8.com.au?subject=Rumen8%20registration) specifying the first and last names you would like to register under and the country you are based in. (For more information see page 21 of the Rumen8 User Guide 2022.09). Once you receive your

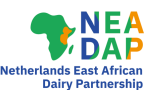

registration information enter your name and registration number under the Registration option under the Help menu and click the 'Register' button. Now your name will always appear at the top of the Rumen8 window and you can use 15 diet ingredients in each diet in Standard Mode and 10 in Compact Mode.

### Using Rumen8 in Compact mode

When starting to use Rumen8, it is recommended to do so in Compact Mode which reduces the window down to the essentials. Compact mode is recommended for learning how to use Rumen8, and for many users in the tropics, will be enough to formulate diets.

Switching between modes can be done in the File menu. Under Preferences in the File menu, also set the currency to the one you want to use. And one can set milk yield to be expressed in litres or kilograms with milk components expressed in mass/volume% or mass/mass%. The other settings under Preferences probably do not need to be changed and can be kept/set as shown in Figure 2. In this Concise Guide we use examples in KES (Kenyan Shillings). At the time of writing, in March 2022, 1 KES roughly equalled €0.008, that is 1 € was approx. 125 KES. We checked 'Do not display cents' in order not to show cents in Rumen8.

Thereafter, the cow is to be defined on the Dairy/Diet tab (Beef tab in beef mode), where also the diet can be entered *as fed* or in kg dry matter (DM) (Figure 3). For determining DM intake (DMI) capacity there are two options, either the conventional method (based on NRC 2001) or the so-called NDF method. Rumen8 assumes a default value of NDF intake of 1.2% of body weight which can be altered in the Preferences (Figure 2). For dairy cows in the tropics, NDF at about 1.3% of body weight may be a better estimator of DMI than the conventional method. However, DMI is a complex matter and, where possible, intake should be weighed and assumed intake should be replaced by observed intake. (In the 'Diet detail' tab of Standard mode, the percentage of maximum DMI in the 'Conventional method' is shown next to the 'NDF method'. 'Conventional (NRC)' should never exceed 100%).

One usually formulates for one cow that represents your herd or sub-herd. For milk yield, enter the average yield in the last 5-10 days of the herd or sub-herd. The example in Figure 3 is of a stall-fed cow and the distance walked is set at 0.5 km/d. Depending on the weight of the cow, walking on undulating terrain takes 2-3 MJ/km, which is equivalent to the energy required to produce 0.5 L of milk. Depending on farm size, a grazing cow will typically walk 4-5 km over a day in the paddock, in addition to the distance to and from the dairy for milking.

The Cost/Price tab is where the Milk Price can be entered as well as costs or prices of the diet ingredients used. Also enter estimated costs of home-grown feeds, as otherwise Rumen8 will not calculate the diet cost. Feed losses can be altered here, which is especially relevant for silages, but can also be significant when feeding out supplements on the ground in the field.

The example in Figure 3 is one of a diet deficient in metabolisable protein (MP) as shown by the red colour of the MP bar. This can be remedied by feeding more rapeseed (Canola) meal. At the same time, supply of a low protein ingredient such as mature Napier should be reduced because the cow is already at 100 % of her physical (i.e., NDF) intake potential. Note: A green bar indicates that supply meets demand (+/- 2%, provided ME, MP, DMI, and Minerals are set at +/- 2% in Preferences-Advanced) a red bar indicates that supply is below demand and a yellow bar indicates that supply exceeds demand.

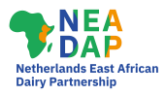

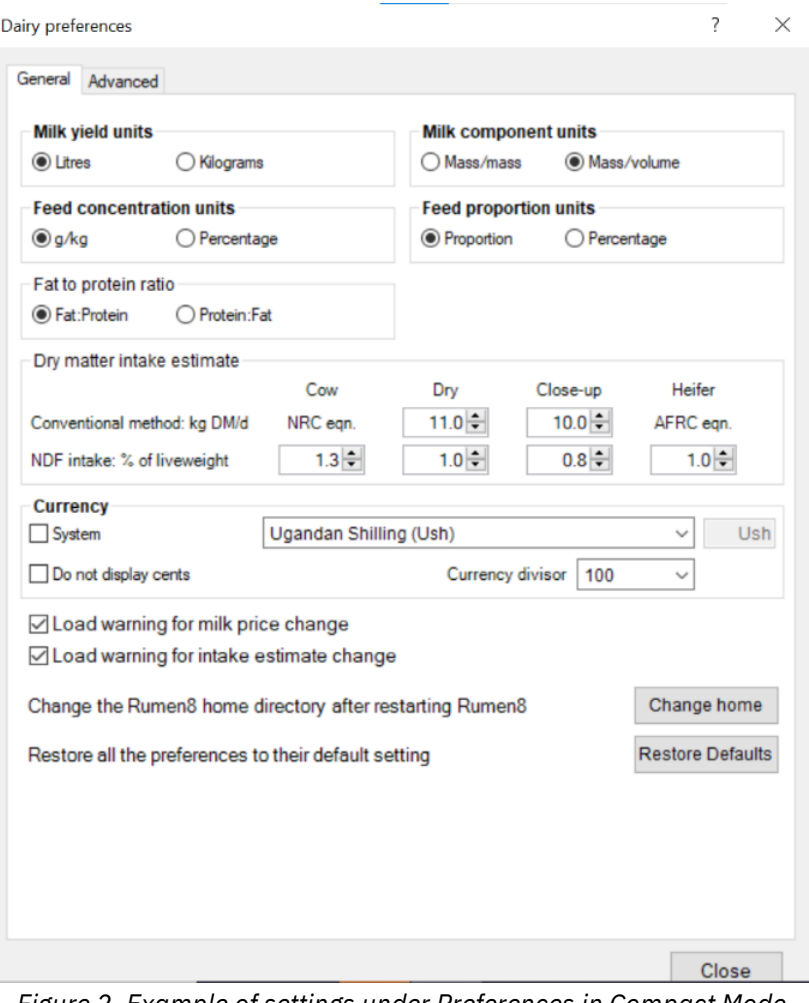

*Figure 2. Example of settings under Preferences in Compact Mode*

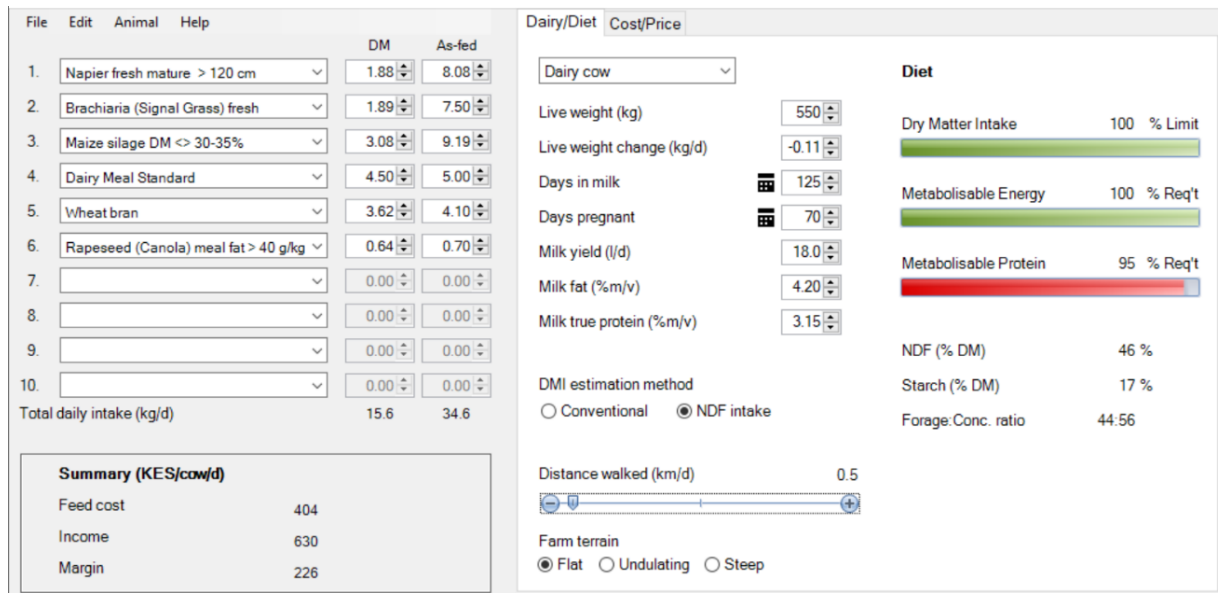

*Figure 3. Example of a cow and diet in Compact mode*

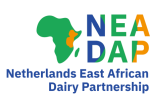

| File           | Edit<br>Animal<br>Help                          |             |             | Dairy/Diet Cost/Price |                                             |                |              |                                                                                                    |           |           |
|----------------|-------------------------------------------------|-------------|-------------|-----------------------|---------------------------------------------|----------------|--------------|----------------------------------------------------------------------------------------------------|-----------|-----------|
|                |                                                 | <b>DM</b>   | As-fed      | <b>KES/tDM</b>        | KES/t as-fed                                | Losses $(% )$  | +losses DM   | +losses as-fed                                                                                               | per MJ ME | per kg CP |
| 1.             | Napier fresh mature > 120 cm<br>$\check{~}$     | $1.88 -$    | $8.08 \div$ | $6438 -$              | 1500 ÷                                      | $0 \div$       | 6438         | 1500                                                                                                    | 0.870     | 153.28    |
| 2.             | Brachiaria (Signal Grass) fresh<br>$\checkmark$ | $1.89 - $   | $7.50 \div$ | $7937 \div$           | $2000 -$                                    | $0\frac{1}{x}$ | 7937         | 2000                                                                                                    | 0.872     | 61.52     |
| 3.             | Maize silage DM <> 30-35%<br>$\checkmark$       | $3.08 -$    | $9.19 -$    | $20896 \div$          | 7000 ÷                                      | $5\div$        | 21995        | 7368                                                                                                    | 1.953     | 307.29    |
| 4 <sup>2</sup> | Dairy Meal Standard<br>$\checkmark$             | $4.50 \div$ | $5.00 \div$ | $38932 \div$          | 35000 ÷                                     | $0\frac{1}{r}$ | 38932        | 35000                                                                                                    | 3.299     | 257.83    |
| 5.             | $\checkmark$<br>Wheat bran                      | $3.62 \div$ | $4.10 \div$ | $28313 -$             | $25000 -$                                   | $0 \div$       | 28313        | 25000                                                                                                    | 2.551     | 171.59    |
| 6.             | Rapeseed (Canola) meal fat > 40 g/kg $\vee$     | $0.64 \div$ | $0.70 \div$ | $49127 \div$          | 45000 ≑                                     | $0 \div$       | 49127        | 45000                                                                                                    | 3.808     | 132.42    |
| 7.             | $\checkmark$                                    | $0.00 -$    | $0.00 \div$ |                       |                                             |                |              |                                                                                                    |           |           |
| 8.             | $\checkmark$                                    | $0.00 -$    | $0.00 -$    |                       |                                             |                |              | In reality, the Margin of KES 226 will only be approx.<br>KES 174 because the level of 95% MP shown in Fig 3 |           |           |
| 9.             | $\checkmark$                                    | $0.00 -$    | $0.00 -$    |                       | will only support approximately 16.5 L milk |                |              |                                                                                                    |           |           |
| 10.            | $\checkmark$                                    | $0.00 -$    | $0.00 -$    |                       |                                             |                |              |                                                                                                    |           |           |
|                | Total daily intake (kg/d)                       | 15.6        | 34.6        |                       |                                             |                |              |                                                                                                    |           |           |
|                | Summary (KES/cow/d)                             |             |             |                       |                                             |                |              |                                                                                                    |           |           |
|                |                                                 |             |             | <b>Milk price</b>     |                                             |                | Payment by   |                                                                                                    |           |           |
|                | Feed cost<br>404                                |             |             | Price (KES/L)         |                                             | $35 -$         | ○ Components | ) Yield                                                                                                    |           |           |
|                | Income<br>630                                   |             |             |                       |                                             |                |              |                                                                                                    |           |           |
|                | Margin<br>226                                   |             |             |                       |                                             |                |              |                                                                                                    |           |           |

*Figure 4. Example of settings of ingredient costs and milk price in Compact mode*

For the farmer, the most important parameter is the Margin Above Feed Cost (MAFC), which is milk income minus feed cost. It is shown in the bottom left summary section of Figures 3 and 4.

#### **6.1 Defining the animal**

The approach in Compact mode should be kept as simple as possible and the 'Animal' drop down menu on the left of the main window can be ignored till one feels comfortable with the program. Till then, the animal can be defined using your own judgement in the 'Dairy/Diet' section. A more generic approach is through the 'Animal' menu. There, based on the production level the diets are formulated for, one can chose generic Standard animals with 305-day lactation yields from 2,000 to 10,000 litres and allocate them to Early, Mid or Late lactation. Table 1 shows an example of a 5,000 L cow. To access the Standard cow editor, one has to go into Standard mode, open Preferences, and select Standard cows.

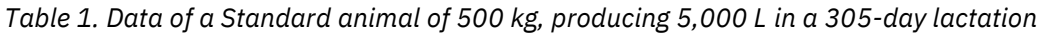

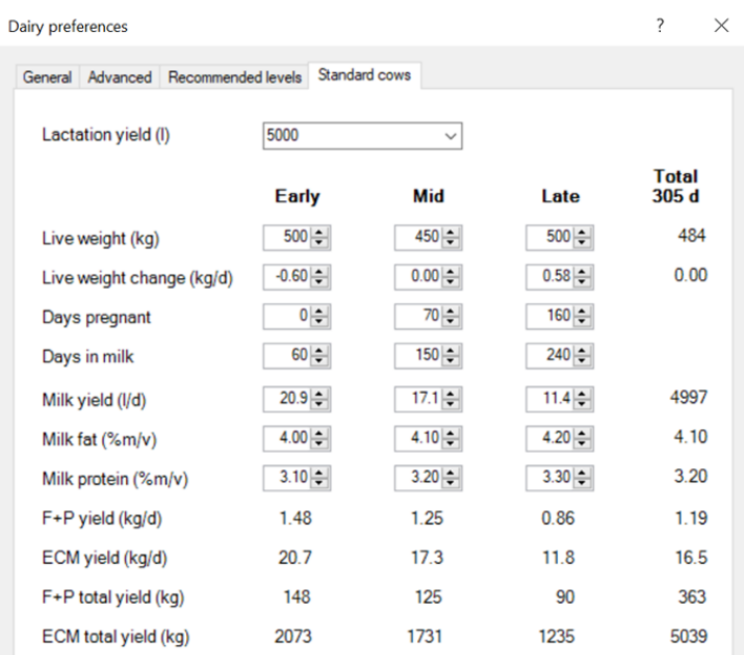

Dairy for nutrition, employment and sustainability **7** and the state of the state of the state of the state of the state of the state of the state of the state of the state of the state of the state of the state of the sta

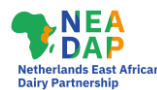

The figures in Table 1 are the default values of an idealised cow with a calving interval of 365 days, which is not representative of many farms. You can use the standard animals to get started, but we recommend to always adjust the animal data to the actual situation on the farm the diet is calculated for. When a farmer has no data on milk composition, then milk fat % and milk protein % may be obtained from dairy companies or national statistics. Milk fat and protein strongly impact ME and MP requirements as shown in the tables that appear when putting the cursor on 'Milk fat' and 'Milk protein' on the 'Dairy/Diet' tab.

#### **6.2 Approach for grazing animals**

Formulating diets for grazing cows includes the additional challenge of estimating the quantity of grazed herbage. The best approach is to enter in the diet the quantities and qualities of all ingredients except grazed pasture. Examples are concentrates, silage, hay and cut and carried fodder.

A walk through the pastures is required when estimating the quality of the herbage eaten, taking account of the quantity of feed on offer, and associated effect of selective grazing. We advise to approach the grassland quality with an average value of all the grasses and legumes in the pasture. Then enter in Rumen8 the feed from your library that best describes what is grazed, e.g., African foxtail grass, Couch grass, Kikuyu grass, Maasai love grass, Rhodes grass, Setaria grass, Star grass, Themeda grass, … Next, based on feed analyses (rarely available), or your judgement, edit the Table values of the grass that you entered, after first having made a copy of the feed and renamed it as 'Pasture, Farm name, Date'.

Subsequently, increase the quantity of grass in the diet to the level where ME supply matches ME requirements for the level of animal production set in the Dairy/Diet tab. This should not exceed 100% of the 'Conventional' (NRC) feed intake limit. This 'back calculating' gives the best estimate of herbage intake. Now you can set out balancing the diet as described in this guide.

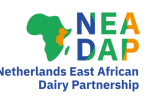

### Using Rumen8 in Standard mode

Figure 5 shows the same cow in Standard mode. The Standard mode shows many more variables, but it requires more experience and expertise to use and interpret. If you are unsure what the different terms in Rumen8 stand for, hover your mouse over the item and for most items a tool tip will appear providing a more detailed explanation. In Standard mode, the joint tabs for 'Dairy/Diet' and 'Cost/Price' are given separately and in more detail. New tabs include 'Diet detail' and 'Compare'. Under the 'Dairy' tab, the inputs Live weight change, Days pregnant and Days in milk have calculators or calendars next to them to facilitate entering the right data. The calendars to estimate days in milk and days pregnant are self-explanatory.

| File | Edit<br>Animal<br>View<br>Help                  |                       |              | Dairy<br><b>Diet</b>                                           | Diet detail Price        | Feed cost Compare Notes Optimise |                          |                             |                                       |
|------|-------------------------------------------------|-----------------------|--------------|----------------------------------------------------------------|--------------------------|----------------------------------|--------------------------|-----------------------------|---------------------------------------|
|      |                                                 | <b>DM</b>             | As-fed       |                                                                |                          |                                  |                          |                             |                                       |
| 1.   | Napier fresh mature > 120 cm<br>$\checkmark$    | $1.17 \div$           | $5.00 \div$  | Metabolisable energy                                           |                          | NDF (%DM)                        | $46.4$ $\bullet$         | Starch (%DM)                | $16.0$ $\bullet$                      |
| 2.   | Brachiaria (Signal Grass) fresh<br>$\checkmark$ | $3.28 \div$           | $13.00 \div$ | Supply (MJ)                                                    | 165                      | NDF (kg)                         | 7.227                    | Sugar (%DM)                 | $5.4$ $\bullet$                       |
| 3.   | Maize silage DM <> 30-35%<br>$\checkmark$       | $2.81 \div$           | $8.39 \div$  | Demand (MJ)<br>Balance (MJ)                                    | 166<br>$-1$              | peNDF (%DM)<br>NDF frg (%NDF)    | $26.4$ $\bullet$<br>57.0 | $NFC$ (%DM)<br>Forage: Conc | $27.6$ $\bullet$<br>$47:53$ $\bullet$ |
| 4.   | <b>Dairy Meal Standard</b><br>$\checkmark$      | $4.50 \div$           | $5.00 -$     | Density (MJ/kg DM)                                             | 10.6                     | NDF frq (%lw)                    | 0.75                     | Ash (%DM)                   | 8.2                                   |
| 5.   | Wheat bran<br>$\checkmark$                      | $3.09 -$              | $3.50 \div$  | Metabolisable protein                                          |                          | <b>RDP/UDP</b> protein           |                          | <b>Enteric methane</b>      |                                       |
|      |                                                 |                       |              | Supply (q)                                                     | 1359                     | RDP (%CP)                        | $59.8$ $\bullet$         | Total (q/cow)               | 340                                   |
| 6.   | Rapeseed (Canola) meal fat > 40 g/kg $\vee$     | $0.73 \div$           | $0.80 -$     | Demand (q)                                                     | 1343                     | $UDP$ (%CP)                      | $40.2$ $\odot$           | Intensity (q/L)             | 18.9                                  |
| 7.   | $\checkmark$                                    | $0.00 -$              | $0.00 -$     | Balance (g)                                                    | 16                       | Excess protein forgone           |                          |                             |                                       |
| 8.   | $\checkmark$                                    | $0.00 -$              | $0.00 -$     | CP (%DM)                                                       | 13.6                     | milk                             | ÷,                       | Fat (%DM)                   | $4.3$ $\bullet$                       |
| 9.   | $\checkmark$                                    | $0.00 -$              | $0.00 -$     | <b>DM</b> intake estimate                                      |                          | Calcium (q)                      |                          | Phosphorus (q)              | $\bigcap$                             |
| 10.  | $\checkmark$                                    | $0.00 -$              | $0.00 -$     | Max NDF intake%                                                | 101                      | Supply                           | 83.1                     | Supply                      | 81.0                                  |
|      |                                                 |                       |              | Maximum DMI%                                                   | 88                       | Demand                           | 83.7                     | Demand                      | 48.7                                  |
| 11.  | $\checkmark$                                    | $0.00 -$              | $0.00 -$     | DMI as % liveweight                                            | 28                       | Balance                          | $-0.6$                   | Balance                     | 32.4                                  |
| 12.  | $\checkmark$                                    | $0.00 -$              | $0.00 \div$  | Active recommended levels                                      |                          | <b>Magnesium (g)</b>             | $\bullet$                | <b>DCAD</b>                 | ≘                                     |
| 13.  | $\checkmark$                                    | $0.00 -$              | $0.00 -$     | $O$ Four<br>$O$ One                                            |                          | Supply                           | 47.1                     | Calculated                  |                                       |
| 14.  | $\checkmark$                                    | $0.00 -$              | $0.00 -$     | O Two<br>$O$ Five                                              |                          | Demand                           | 27.4                     | Recommended                 | >250                                  |
|      |                                                 |                       |              | $\bigcirc$ off<br>$\bigcirc$ Three<br>Mid Lactation 150 days A |                          | Balance                          | 19.7                     |                             |                                       |
| 15.  | $\checkmark$                                    | $0.00 -$              | $0.00 \div$  |                                                                |                          |                                  |                          |                             |                                       |
|      | Total daily intake (kg/d)                       | 15.6                  | 35.7         |                                                                |                          |                                  |                          |                             |                                       |
|      | <b>Feed costs</b>                               | <b>Milk income</b>    |              |                                                                | <b>Feed efficiency</b>   |                                  |                          | <b>Margin</b>               |                                       |
|      | <b>KES/t DM</b><br>25283                        | <b>KES/L raw milk</b> |              | 35                                                             | kg ECM/kg DM             | 1.2                              |                          | KES/cow/d                   | 236                                   |
|      | <b>KES/MJ ME</b><br>2.4                         | <b>KES/kg ECM</b>     |              | g F+P/kg DM<br>34                                              |                          | 85                               |                          | KES/herd/d                  |                                       |
|      | <b>KES/kg CP</b><br>186                         | KES/kg F+P            |              | 476                                                            | Feed % income            | $63$ $\bullet$                   |                          |                             |                                       |
|      | KES/cow/d<br>394                                | KES/cow/d             |              | 630                                                            | <b>KES Milk/KES Feed</b> | 1.6                              |                          | Milk yield (l/d)            | $18.0 -$                              |

*Figure 5. Screenshot of the cow of Figure 3 and Figure 4 in Standard mode; now on a balanced diet*

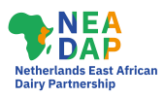

#### **7.1 Live weight change calculator**

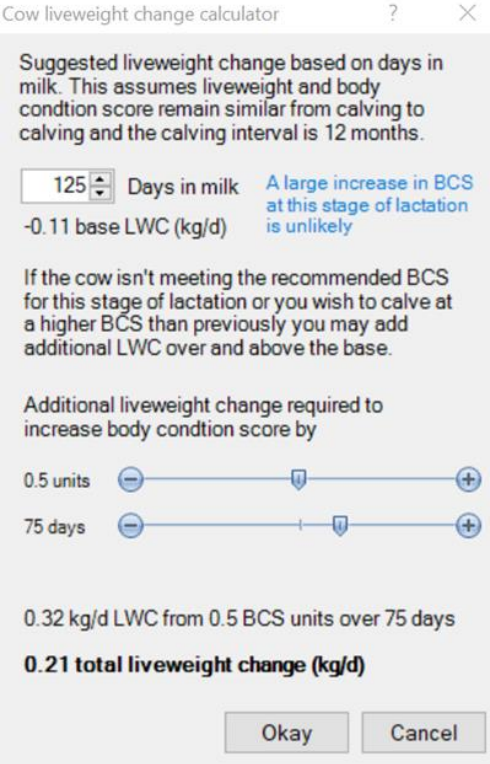

The Live weight change calculator is a useful tool as shown in the following example. First hover over the caption 'Live weight change (kg/d)', and a Figure and Table with target Body Condition Scores (BCS) will appear. Note that those will only appear if a cow and diet are entered. Figure 6 on the left is a screenshot of the cow shown in Figure 3, i.e., weighing 550 kg, 125 days in milk and losing 0.11 kg per day.

The Table (not shown here) that appears when hovering over 'Live weight change (kg/d)' shows a target Penn State BCS in mid lactation (d 101-200) of 3.0. If 'our cow' has a BCS of 2.5 then you may want to give the cow more feed to allow the BCS to rise by 0.5 units to 3.0. Then open the calculator and move the upper slide to 0.5 units and the lower slide to e.g., 75 days. (75 days was chosen to achieve the gain in BCS by 200 days in milk, which is the end of mid-lactation).

*Figure 6. Example of cow liveweight change calculator*

The calculator shows that 0.32 kg/d live weight gain is needed to reach 0.5 units BCS at the end of the 75-day period. Putting the cursor on the 0.32 kg/d shows that each day an additional 11.9 MJ ME and 49 g MP are needed. That is roughly the equivalent of 2 L milk/d production! Click on <Okay> in the calculator and the live weight change of minus 0.11 kg/d increases by 0.32 kg/d to plus 0.21 kg/d.

#### **7.2 Diet detail and recommended levels**

The 'Diet detail' tab is a very valuable one in that it allows evaluation of a diet against Recommended levels of nutrients and other targets. This is indicated by the colour of the 'traffic lights' with green indicating that demand and supply match while a shortfall is indicated by a red traffic light and an oversupply is indicated by a yellow traffic light. The recommended levels can be set by the experienced user under <File> <Preferences> <Recommended levels>. It has five level sets available. We recommend using the five physiological sets and settings as shown in Table 2. Those differ from the simplified example of Early Lactation (up to day 60 against day 100 in Table 1) shown on page 104 of the Rumen8 User Guide version 2022.09. The transition or close-up period is the last 4 weeks before calving and is linked to days pregnant. Rumen8 assumes a gestation length of 285 days.

These recommended nutrient levels are indicative only. They are based on theoretical considerations for cows of 500- 550 kg and producing 4,000- 5,000 L in a 305-day lactation period. The targets are to be treated with caution and use is at one's own risk. Adjust the figures based on nutritional principles, level of production, feed quality (e.g., starch level and quality), feeding system (± TMR), manure consistency, level of management, etc.

When 'Recommended Levels' are set, several smaller traffic lights will appear on the Diet and Diet detail tabs and these too show whether the current values are under (red), within (green) or above (yellow) the recommended ranges. Independent of the 'Recommended Levels', a warning may appear next to some parameters (e.g., starch) if the dietary level suggests the cow may be in danger of ruminal acidosis (Figure 7). For further information about each parameter displayed on the 'Diet detail' tab, hover your mouse over any heading and a tool tip will appear with an explanation. When hovering the mouse over any of the 6 progress bars on the 'Diet' tab, the actual values appear.

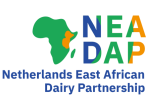

*Table 2. Target levels in different production phases of dairy cattle diets in the Tropics*

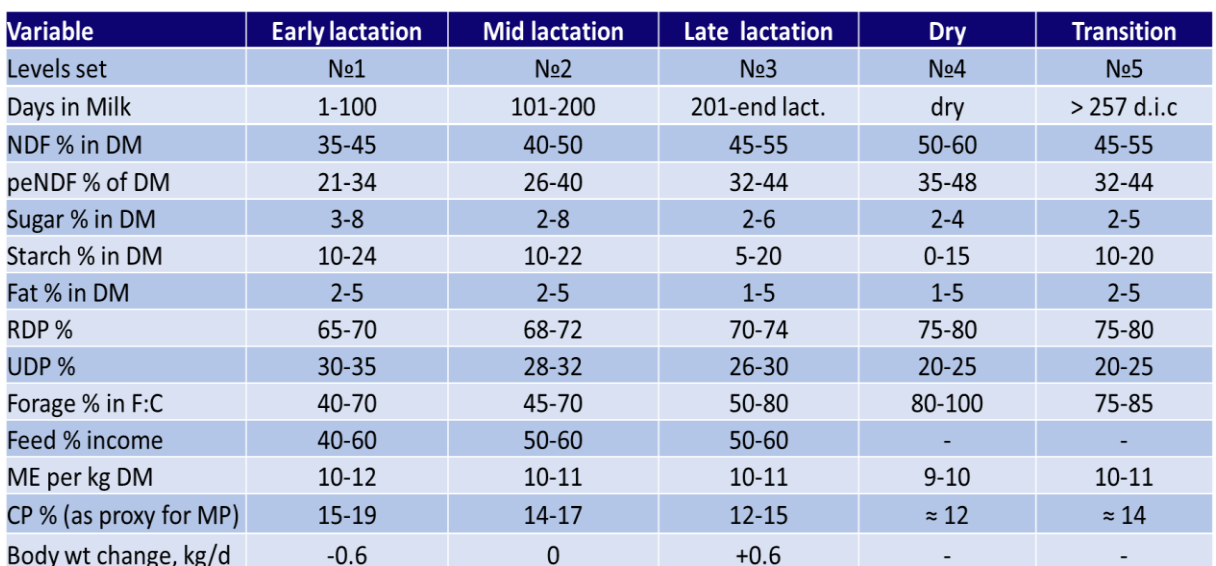

| <b>NDF (% DM)</b>        | 30%   | Warning - NDF content is too low. High<br>risk of ruminal acidosis<br>Warning - Starch level is high. High risk<br>of ruminal acidosis |          |  |  |  |
|--------------------------|-------|----------------------------------------------------------------------------------------------------|----------|--|--|--|
| Starch (% DM)            | 41%   |                                                                                                    |          |  |  |  |
| Forage: Conc. ratio      | 20:80 | Warning - Forage: Concentrate ratio is<br>too low. High risk of ruminal acidosis                                                       |          |  |  |  |
| <b>Feed efficiency</b>   |       | <b>Margin</b>                                                                                                    |          |  |  |  |
| kg ECM/kg DM             | 1.0   | KES/cow/d                                                                                                    | 50       |  |  |  |
| g F+P/kg DM              | 74    | KES/herd/d                                                                                                    | ×        |  |  |  |
| Feed % income            | 92    |                                                                                                    |          |  |  |  |
| <b>KES Milk/KES Feed</b> | 1.1   | Milk yield (I/d)                                                                                                    | $18.0 -$ |  |  |  |

*Figure 7. Examples of warnings on the Diet tab about the risk of ruminal acidosis*

#### **7.3 Price**

In Standard mode in Rumen8 version 3.7 and below, 10 sets of 12 milk prices can be defined and given a name using the drop-down menu on the right side of the (Milk) Price tab. The 'milk price sets' can be renamed e.g., farm name, or for international consultants into country names. In the latter case, also change the currency under <Preferences> < General>. When working internationally it is advisable to maintain feed libraries per country with local prices that are updated each time a calculation is made in that specific currency/country.

In Rumen8 version 4 and above different Price libraries can be used for different farms or countries.

#### **7.4 Feed cost**

Feed costs as well as feed losses can be viewed and altered on this tab. Please note that a Margin (MAFC) can only be calculated when all diet ingredients have a cost. Costs can be entered or altered on the Feed cost page and in all Feed libraries. When changing a cost or losses (%) on the Feed cost page, the cost or losses will also change in the current feed library in use.

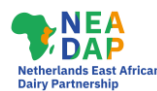

Costs and losses of the Diet ingredients used can also be viewed under 'Diet ingredients' on the left half of the main window. There, all diet ingredient details can be accessed in four ways. Putting the cursor on any of the 15 diet ingredient names opens a window in portrait orientation with all details of that ingredient. Alternatively, right-click on the number in front of the diet ingredient and a larger screen with all details will open in landscape orientation. The landscape orientation screen can also be opened by using the menu <View> <Ingredient detail> <Feed ingredient number>.

#### **7.5 View menu**

On the left side of the menu, Standard mode has a 'View' menu that provides interesting details on all diet ingredients as well as on the ME, MP and minerals calculations. For quick access from the main Rumen8 window to the ME, MP and Mineral calculations, just click <Ctrl> <E>, <Ctrl> <T> or <Ctrl> <M> on the keyboard or, on the 'Diet' and 'Diet detail' tab, left click on the headings 'Metabolisable energy', 'Metabolisable protein', 'Calcium', 'Phosphorus' or 'Magnesium'. This section is particularly informative for students, especially when read together with the figures and text behind the tool tips on the 'Diet detail' tab. On that page, just hover over the captions 'Metabolisable energy', 'Metabolisable protein', 'Calcium', 'Phosphorus' and 'Magnesium'.

#### **7.6 Compare tab**

The Compare tab is a very useful feature. Here, 3 diets can be stored along with important parameters, including the quantities (as DM) of diet ingredients, percentage of optimal DMI (in the NDF method and NRC method), supply and demand of ME and MP and MAFC. This is a handy page to discuss with the farmer and to choose the best diet from (Figure 8). With the S(tore) button, the diet is saved in slot 1, 2 or 3. They can be (R)estored or (C)leared.

Sometimes, a tab 'Split herd' is shown to the right of the Compare tab. This facility is rarely used in the tropics, and we recommend to un-tick it under <File>, <Preferences>, <General> so it is no longer visible.

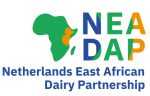

# Using Rumen8 in Optimise (advanced) mode

The Optimise function in Rumen8 is only recommended for those with a thorough knowledge of dairy cow nutrition and of computers. If you possess both, then the non-linear diet optimisation can assist you to formulate the lowest cost diet from up to 15 ingredients in a time efficient manner. Optimise requires Microsoft Excel to be installed along with its Solver add-in. To install Solver, follow all steps on pages 209-234 of the Rumen8 User Guide 2022.09. Now when you return to the main Rumen8 window in Standard mode, a new tab called 'Optimise' will be available.

The fewer constraints that are ticked in Optimise, the cheaper the diet, and the higher the MAFC. In a first approach you may only want to tick 'ME demand', 'Intake (kg NDF)' and 'MP min. demand' and click 'Optimise' to run the program. You will most likely get the message: 'All constraints satisfied. Feasible diet found'. Thereafter open the 'Diet detail' tab and use your nutritional knowledge to see if and where things go wrong. For instance, you may see that the diet with the highest MAFC has unacceptably low NDF and forage contents, and/or too high a starch content. If that is the case warnings appear in the bottom right-hand corner of the Diet tab about a high risk of ruminal acidosis as shown in Figure 7.

The next step is to set the next constraint, e.g., the range of Forage: Concentrate Ratio and run Optimise again. When formulating a diet for grazing cattle, first estimate pasture intake as described under section 6.2 and set this quantity as a fixed amount as one of the bottom four ingredient constraints. Set constraints step by step because setting unnecessary constraints will make the diet unnecessarily expensive. You may also get the warning: 'Unable to formulate a diet within the specified constraints'. In that case you must lower the number of constraints or change the minimum or maximum values of the range within which a parameter must fall. Only do this when nutritionally justified. The constraint ranges on the Optimise tab can be quickly set to the recommended levels (set in 'Preferences') by clicking on the 'RL' button which opens the 'Apply recommended levels to the optimiser' window.

| Apply recommended levels to the optimiser                                                                |                   |                                            |                                | ?<br>$\times$            |  |  |
|----------------------------------------------------------------------------------------------------|-------------------|--------------------------------------------|--------------------------------|--------------------------|--|--|
| <b>Recommended levels set</b><br>$\odot$ One                                                             | Two               | ) Three                                    | $\bigcirc$ Four                | ) Five                   |  |  |
| Set description                                                                                          |                   | Early lactation 60 days (typical MY 18-22) |                                |                          |  |  |
|                                                                                                    | Recommended level |                                            |                                | <b>Current Optimiser</b> |  |  |
| NDF (%DM)                                                                                                | 35 to 45          |                                            | 32 to 45                       |                          |  |  |
| peNDF (%DM)                                                                                              | 21 to 34          |                                            | 35 to 48                       |                          |  |  |
| NDF forage (%DM)                                                                                         |                   |                                            | 30 to 100                      |                          |  |  |
| Forage in F:C (%)                                                                                        | $40$ to $70$      |                                            | 40 to 60                       |                          |  |  |
| Starch $(\%)$                                                                                            | 10 to 24          |                                            | 0 to 22                        |                          |  |  |
| Sugar $(\%)$                                                                                             | $3$ to $8$        |                                            | 0 to 8                         |                          |  |  |
| Fat $(% )$                                                                                               | 2 to 5            |                                            | 0 <sub>to</sub> 5 <sub>0</sub> |                          |  |  |
| The current range is bold, click on the other range<br>to change to it. Click the heading to change all. |                   |                                            | Okay                           | Cancel                   |  |  |

*Figure 8. Example of recommended levels for use with optimiser*

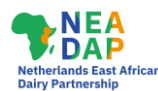

Make sure the correct recommended levels set is checked. Up to 5 sets of recommended levels for a range of diet parameters can be set in the 'Preferences' providing quick feedback on the suitability of a diet on the Diet tabs. Depending on your experience, allow some deviations from the recommended levels because animal nutrition is not an exact science and sometimes relaxing the range by only a few percentage points can result in a much cheaper diet. When satisfied with the nutritional and financial optimum diet, store it under the Compare tab and save the file.

| File.          | Help<br>View<br>Edit<br>Animal                                    | DM                               | As-fed                                     | Dairy         | Diet                                                                    | Diet detail Price Feed cost Compare Notes Optimise                       |                                                                          |          |
|----------------|-------------------------------------------------------------------|----------------------------------|--------------------------------------------|---------------|-------------------------------------------------------------------------|--------------------------------------------------------------------------|--------------------------------------------------------------------------|----------|
|                | Napier fresh mature > 120 cm                                      | $0.00 -$<br>$\sim$               | $0.00 -$                                   |               | $1.$ S R C                                                              | 2. $S$ $R$ $C$                                                           | 3. S R C                                                                 |          |
|                |                                                                   |                                  |                                            | Name.         | <b>Unbalanced diet</b>                                                  | <b>Balanced diet</b>                                                     | Optimize use                                                             |          |
| $\overline{2}$ | Brachiaria (Signal Grass) fresh                                   | $4.57 -$<br>$\checkmark$         | $18.12 -$                                  |               | 1.88kg Napier fresh mature > 1                                          | 1.17kg Napier fresh mature > 1                                           | 0.00kg Napier fresh mature > 1                                           |          |
| 3              | Maize silage DM <> 30-35%                                         | $2.91 -$<br>$\ddot{\phantom{1}}$ | $8.70 -$                                   | 2<br>3        | 1.89kg Brachiaria (Signal Grass<br>3.08kg Maize silage DM $\oslash$ 30- | 3.28kg Brachiaria (Signal Grass<br>2.81kg Maize silage DM $\bigcirc$ 30- | 4.57kg Brachiaria (Signal Grass<br>2.91kg Maize silage DM $\bigcirc$ 30- |          |
|                | Dairy Meal Standard                                               | $4.32 \div$<br>$\checkmark$      | $4.80 -$                                   | 4             | 4.50kg Dairy Meal Standard                                              | 4.50kg Dairy Meal Standard                                               | 4.32kg Dairy Meal Standard                                               |          |
| 5              | Wheat bran                                                        | $3.44 -$<br>$\ddot{\phantom{1}}$ | $3.90 -$                                   | 5             | 3.62kg Wheat bran                                                       | 3.09kg Wheat bran                                                        | 3.44kg Wheat bran                                                        |          |
| 6              | Rapeseed (Canola) meal fat > 40 g/kg $\vee$<br>$\omega$<br>$\sim$ | $0.14 -$                         | $0.15 -$<br>$0.00 -$<br>0.00 :<br>$0.00 -$ | 6<br>7<br>8   | 0.64kg Rapeseed (Canola) mea                                            | 0.73kg Rapeseed (Canola) mea                                             | 0.14kg Rapeseed (Canola) mea                                             |          |
| 7              |                                                                   | $0.00 -$                         |                                            |               |                                                                         |                                                                          |                                                                          |          |
| 8              |                                                                   | $0.00 -$                         |                                            | 9<br>10       | In reality, the Margin of KES 226 of diet 1 will only be                | approx. KES 174 because the level of 95% MP                              |                                                                          |          |
| 9              |                                                                   | $0.00 -$                         |                                            | 11            | (1275/1339) shown in Fig 3 will only support                            |                                                                          |                                                                          |          |
| 10             | $0.00 -$<br>$0.00 -$<br>$\sim$                                    |                                  |                                            | 12<br>13      | approximately 16.5 L milk                                               |                                                                          |                                                                          |          |
| 11.            |                                                                   | $0.00 -$<br>$\sim$               | $0.00 -$                                   | 14            |                                                                         |                                                                          |                                                                          |          |
| 12             |                                                                   | 0.00:<br>$\sim$                  | 0.007                                      | 15            | 18.01.4.20%, 3.15%                                                      | 18.01.4.20%, 3.15%                                                       |                                                                          |          |
| 13             |                                                                   | $0.00 -$<br>$\sim$               | $0.00 -$                                   | Milk<br>DMI   | 15.6kg (100/100 % DMI)                                                  | 15.6kg (101/101 % DMI)                                                   | 18.01.4.20% 3.15%<br>15.4kg (101/101 % DMI)                              |          |
| 14             |                                                                   | 0.00:<br>$\sim$                  | $0.00 -$                                   | ME            | 166 / 166 MJ                                                            | 165 / 166 MJ                                                             | 164 / 166 MJ                                                             |          |
| 15             |                                                                   | $0.00 -$                         | 0.00 :                                     | MP.<br>Margin | 1275 / 1339 a (13%)<br>KES226/cow/d                                     | 1359 / 1343 a (14%)<br>KES236/cowld                                      | 1343 / 1346 g (13%)<br>KES257/cow/d                                      |          |
|                | Total daily intake (kg/d)                                         | 15.4                             | 35.7                                       |               |                                                                         |                                                                          |                                                                          |          |
|                | <b>Feed costs</b>                                                 | <b>Milk income</b>               |                                            |               | <b>Feed efficiency</b>                                                  |                                                                          | Margin                                                                   |          |
|                | <b>KES/tDM</b><br>24235                                           |                                  | KES/L raw milk                             |               | kg ECM/kg DM                                                            | 12                                                                       | KES/cow/d                                                                | 257      |
|                | KES/MJ ME<br>23                                                   | KES/kg ECM                       |                                            | 34            | g F+P/kg DM                                                             | 86                                                                       | KES/herd/d                                                               |          |
|                | KES/kg CP<br>181                                                  | KES/kg F+P                       |                                            | 476           | Feed % income                                                           | $59 - 9$                                                                 |                                                                          |          |
|                | <b>KES/cow/d</b><br>373                                           | <b>KES/cow/d</b>                 |                                            | 630           | <b>KES Milk/KES Feed</b>                                                | 1.7                                                                      | Milk vield (l/d)                                                         | $18.0 -$ |

*Figure 9. Compare tab; diet 1 is unbalanced, diet 2 balanced manually and diet 3 using Optimise*

In the Compare section of Figure 9, diet 1 is the original diet shown in Figure 3 (Compact mode) that the farmer told us was being fed and achieving a milk production of 18 L. However, if the diet fed indeed is of the quantity and quality entered, then only 95% (1275/1339) of the MP demand was supplied, and milk yield is likely to drop to approximately 16.5 L. Diet 2 is well balanced and supports a milk yield of 18 L. Balancing was done as well as possible in Standard mode (Figure 5) and could also have been done in Compact mode. Diet 3 shows that MAFC can be increased by KES 21 (KES 257 minus KES 236) by using Optimise. With an identical ME and MP supply as Diet 2, Diet 3 was KES 21 per day cheaper, showing the strength of the Optimise facility. This does, of course, not hold if the diet ingredients are not weighed well or of a composition different from the ones in the feed library.

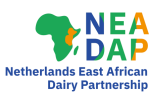

### Other features of Rumen8

This Concise User Guide cannot cover all the features of Rumen8. Some other possibilities worth using include making a farm feed library, editing feeds, making a feed mixture and creating a report, estimating emission of enteric methane, and diets for mated and unmated heifers.

#### **9.1 Farm Feed Library and editing feeds**

When advising at several farms, it is recommended to create user feed libraries for each farm, especially if there are differences in feeds, feed qualities and feed costs. Separate feed and price libraries are recommended when advising in different countries using local currencies.

In Rumen8 version 3.7 and below, if the feeds are largely the same, but the currency differs, then it is much faster to save the first library under a new name and change the currency symbol and all costs. Costs of feeds, and often the milk price, almost always need to be changed at each farm visit. Editing costs can be done on the Feed cost page (see also section 7.4) and in the Feed Library.

For Rumen8 version 4 and above a copy of the current feed or price library can be created and then modified to suit the farm or country in a similar way.

Nutritive values can be edited in all feed libraries but it is highly recommended to make a copy of the feed you want to edit and save it under a new name. Thereafter, edit the values of the new feed that you have reason to change. Reasons for changing values include a feed analysis or a visual assessment. If the feed analysis has data for DM, ME, CP, NDF and starch, then only edit those values in the new feed.

We recommend leaving all other values as copied. In the above example that includes fat, ash, peNDF, sugar, minerals, aN, bN and cN. Rumen8 will not calculate a diet if you leave blank one of the required feed parameters (bold names in the feed editor). Moreover, it will be difficult for most users to find reliable data on aN (proportion of water-soluble N, which is the immediately available portion of feed CP), bN (proportion of potentially degradable N, other than water soluble N) and cN (fractional rumen degradation rate/h of the b fraction). Outside the Rumen8 libraries, the nutritional tables in Feedipedia are one of the few places where aN, bN and cN values can be found, click the following link: [\(https://www.feedipedia.org/content/feeds](https://www.feedipedia.org/content/feeds) ).

Also note that the absorption coefficients for calcium, phosphorus and magnesium in the various libraries used in Rumen8 always are 0.30, 0.64 and 0.16 respectively for roughages and 0.60, 0.70 and 0.16 for concentrates.

Even when entering a totally new feed in your library, it is advisable to start with a copy of a similar feed of a similar category in the SNV Tropical feed library (SNVFeedLibrary3.1.db3) or the Australian Rumen8 feed library. By creating a new feed from an existing one you will automatically label them with the right 'Feed management category', Feed protein type' and 'Feed particle size classification'.

#### **9.2 Making a feed mixture**

Feed mixtures can be made in the Feed Library or created automatically from the current diet. To create mixes from feeds in the library, in the main window menu click <Edit> <Edit feeds> <Create mixes>. Click <Add New> if this is a new mixture.

Multiple feeds can be added to the mix by selecting the first feed from the list of feeds, holding down the control key on the keyboard and then selecting the remaining feeds one at a time keeping the control key pressed. Then click on the arrow (<) button to move the selected feeds into the mix. Now enter the percentages of each feed, either on a 'Dry matter' or on an 'As fed' basis.

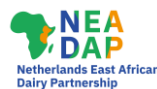

The feed percentages must equal 100% before you will be able to exit the mix editor and save the mix with a unique name. Before clicking 'Okay', enter a cost of the mix, which usually is the sum of the 'Ingredients cost' shown plus a fee for mixing. Now the mix can be used in the diet. By putting the cursor on the name of the feed in the diet ingredient list, all parameters are shown.

Mixtures can also be created automatically from the current diet by selecting <Edit> from the main menu and then <Create Mix from the Diet>. Then unselect feeds that you don't want included in the (compound) feed mix and provide the remaining information required to complete this action. Mix percentages can be shown on an *as is* or on a dry matter basis. This facility is also handy for Total Mixed Rations (TMRs).

#### **9.3 Making a report**

To create Rumen8 reports you must also install the SAP Crystal Reports Runtime Engine for the .NET framework. The installer for this software is available from the Downloads page of the Rumen8 website and there is more explanation on page 9 of the Rumen8 User Guide 2022.09. If you are unsure whether your version of Microsoft Windows is 32 or 64-Bit start Rumen8, load a few ingredients and then open the Report Designer from the File menu.

Click on the 'Create' button and a warning will appear telling you the SAP runtime has not been installed. It will show you whether your version of Windows is 32 or 64-bit. Click on the links provided to download the correct runtime and then install it. Now the Report Preview window should appear when you create a report.

The following report types can be generated: 'Diet Report', 'Daily Feeding Sheet', 'Batching Sheet', 'Diet Comparison Report' and 'Diet Comparison report (as fed)'. In addition, a Feed Composition Report can be generated by selecting <Edit> <Edits Feeds> (or Ctrl F) from the menu bar and then selecting the <Print> option. One can then select the feeds and/or mixes to be included in the feed composition report and select <Create> which will generate the report which can then be saved as a PDF or in alternative file formats.

#### **9.4 Estimating emission of enteric methane**

Rumen8 provides a prediction of enteric methane produced by the cow (equation 10 by Niu et al., 2018). The equation is shown in the tooltip associated with the caption 'Enteric methane' on the 'Diet detail' tab. Methane is expressed both as total methane in grams per day and as the amount (in g) of methane produced per L or kg of milk. A higher milk yield dilutes the feed that is used for maintenance, and it follows that increasing milk yield is one of the most effective ways of lowering methane intensity.

#### **9.5 Diets for mated and unmated heifers**

Rumen 8 also has a handy calculator for heifers to estimate the required rate of gain to meet target live weight at mating or calving (55% and 94% herd mature weight respectively). An example is given in Figure 10. Once the target average daily gain has been calculated, click <Okay> and the required live weight change (i.e., daily gain) and days pregnant will appear on the Dairy page. Now diet formulation can be done, just as with dairy cows.

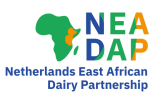

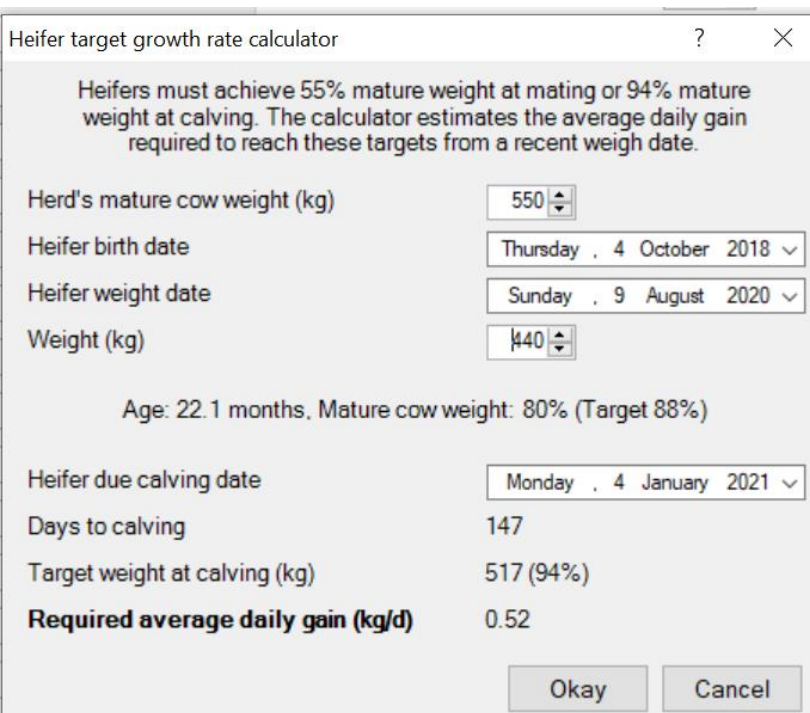

*Figure 10. Heifer target growth rate calculator*

### Concluding remarks

This Concise User Guide will get users in the tropics started quickly with the main functions of Rumen8 and supports remote coaching. However, going through a classroom course and field practicing the use of Rumen8 certainly helps to make more confident and efficient use of the tool. Building up skills in dairy cow nutrition and in Rumen8 is further enhanced by referring to the comprehensive 243-page Rumen8 User Guide 2022.09 and the 46-page Rumen8 Training Manual 2019.11. The latest edition of both documents can be accessed through the Start menu of your laptop. Keep in mind that those manuals were written for Australian farming conditions and the examples show more stringent recommended levels of nutrients than what is feasible or recommended in the tropics. In all instances, use common sense. After all, a software package only is an aid in decision making. The cow has the final say.

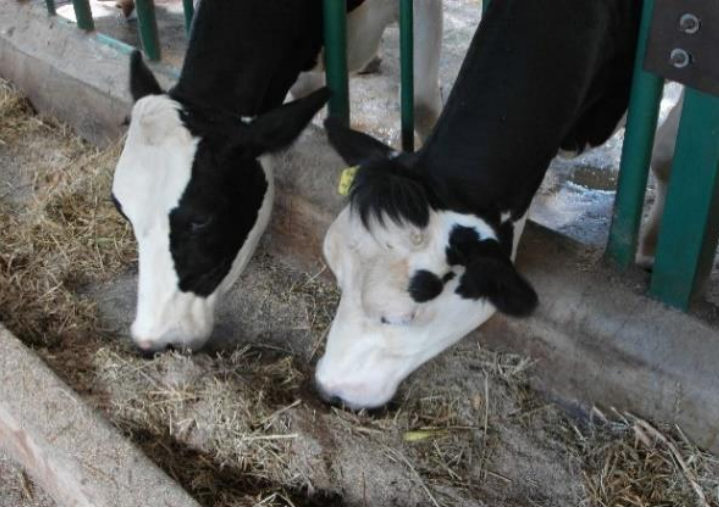

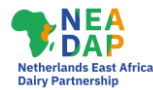

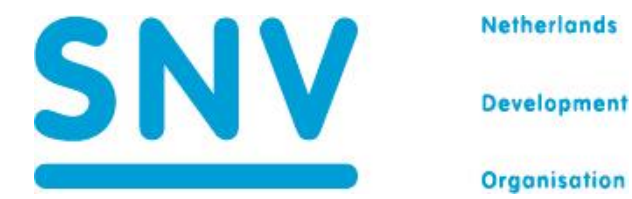

**The Building Rural Income through Inclusive Dairy Business Growth (BRIDGE) Project Netherlands Development Organisation Africa Avenue, opposite Millennium Hall, P.O. Box 40675, Addis Ababa - Ethiopia** [www.snv.org/country/ethiopia](http://www.snv.org/country/ethiopia)

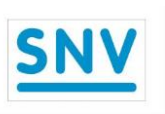

**The Inclusive Dairy Enterprise (TIDE) Project - Phase 2 Netherlands Development Organisation Plot 10 Haji Kasaka Road, Kiyanja Ruharo – Kamukuzi – Mbarara** [www.snv.org/country/uganda](https://emea01.safelinks.protection.outlook.com/?url=http%3A%2F%2Fwww.snv.org%2Fcountry%2Fuganda&data=02%7C01%7Crvanklinken%40snv.org%7C7f533e76c65646fe383f08d5fdd4cf62%7C44b97030a737446183c04f575c209c43%7C0%7C0%7C636694012829594132&sdata=wf0FigM9rIlOXLatYccHxu7rrBE41fRJj4anS33zykU%3D&reserved=0)

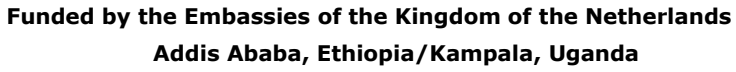

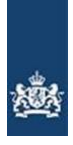

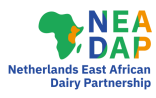